# **HOUSE OF FRASER**

# **ORDER STATUS UPDATE MESSAGE FORMAT**

**A TECHNICAL GUIDE FOR SUPPLIERS**

# **TABLE OF CONTENTS**

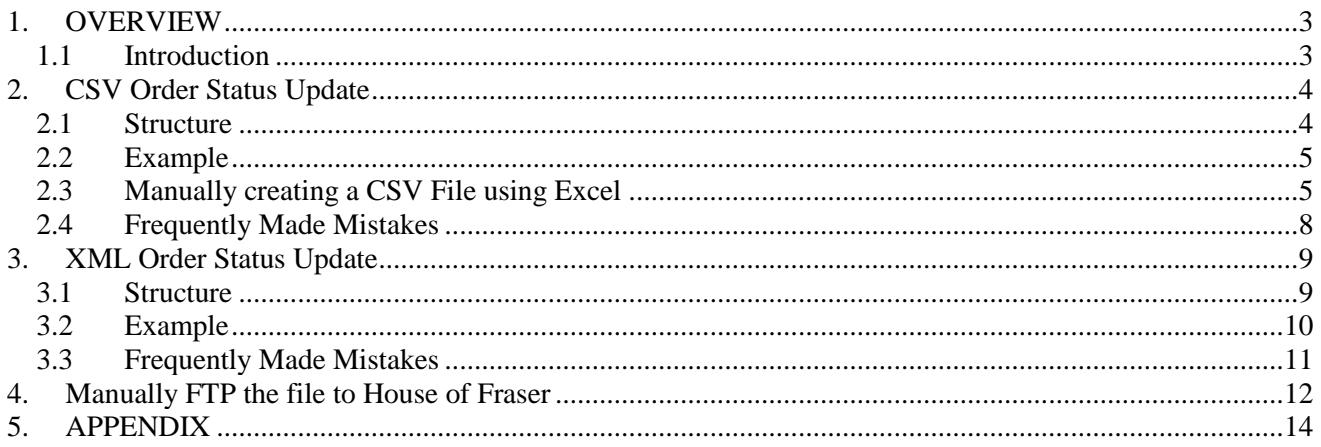

### <span id="page-2-0"></span>**1. OVERVIEW**

# <span id="page-2-1"></span>**1.1 Introduction**

This document provides an overview of describes the CSV and XML Order Status Update messages that House of Fraser accepts via FTP. Examples of each message are shown under each of the file layouts structures.

The appendix of the document also provides an overview of the drop ship order status flow in House of Fraser e-Commerce Platform.

# <span id="page-3-1"></span><span id="page-3-0"></span>**2. CSV ORDER STATUS UPDATE**

#### **2.1 Structure**

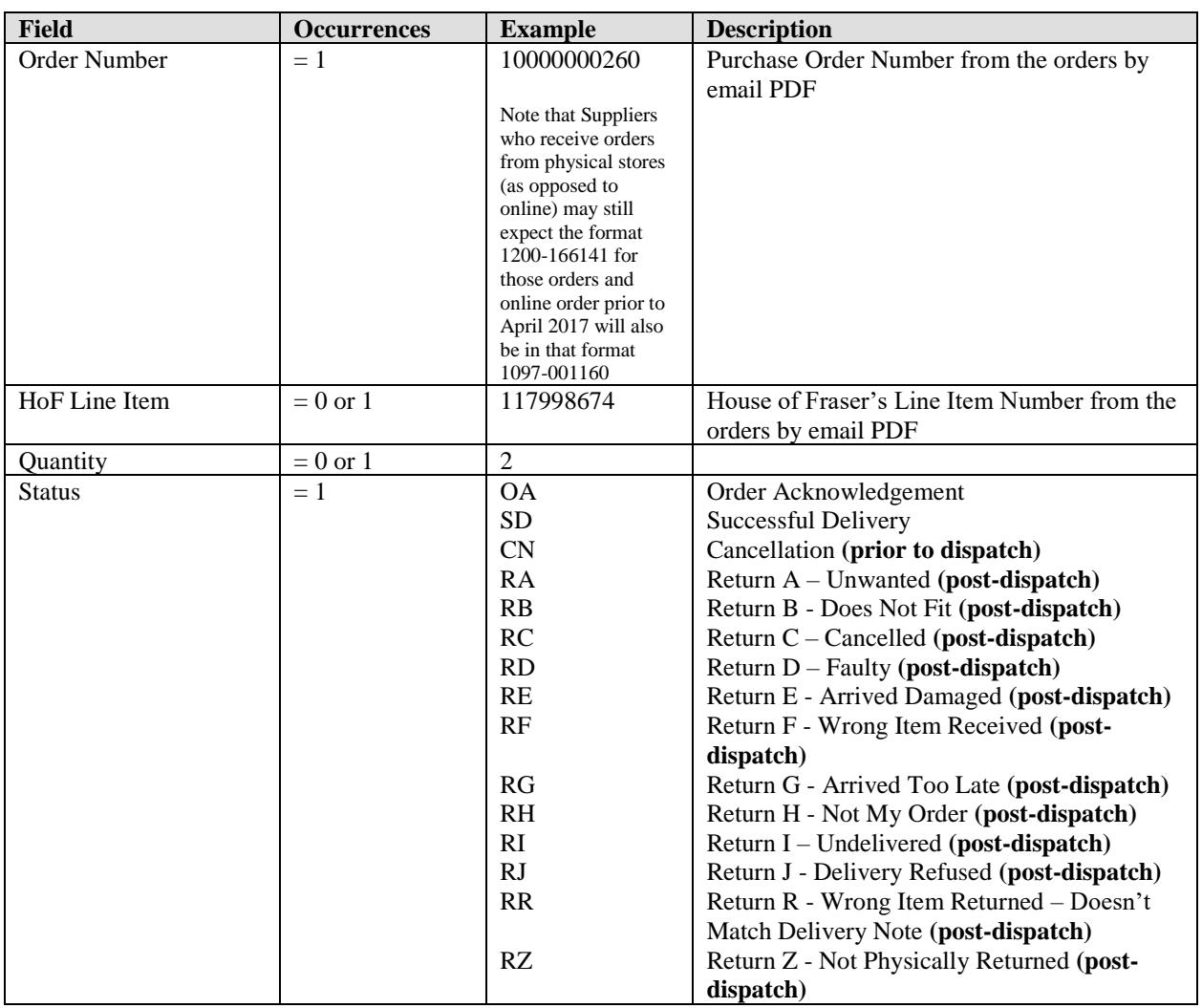

Please note **Cancellation** status is a prior to dispatch status.

Please do not send CN (Cancellation) status after SD (Successful Delivery) status as it **would fail** to update in the system and the customer **will not be refunded**.

Please refer the status update flow diagram provided in Appendix for more clarity.

Please note all the status starting with **R** (example RA, RB…) are Returned status (post-dispatch). These statuses should only be sent if and only if a **SD (Successful Delivery)** update was sent earlier for the same order item.

Please do not send Return status update directly without sending SD status as it **would fail** to update in the system and the customer **will not be refunded**.

In House of Fraser platform, **an item cannot be returned** without dispatching. Please refer the status update flow diagram provided in Appendix for more clarity.

# <span id="page-4-0"></span>**2.2 Example**

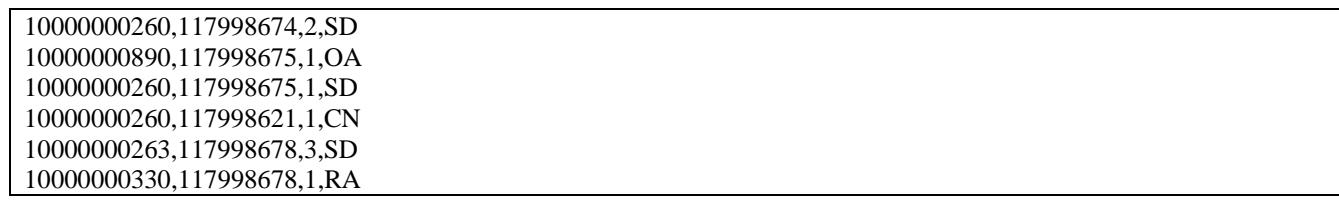

# <span id="page-4-1"></span>**2.3 Manually creating a CSV File using Excel**

Open Microsoft Excel and enter the data into the correct columns.

| Γx ≣                                                   | ち・ ♂・               | Book1 - Excel |             |                 |                 |      |
|--------------------------------------------------------|---------------------|---------------|-------------|-----------------|-----------------|------|
|                                                        | <b>FILE</b><br>HOME | INSERT        | PAGE LAYOUT |                 | <b>FORMULAS</b> | DATA |
| fx<br>î.<br>C <sub>9</sub><br>$\overline{\phantom{a}}$ |                     |               |             |                 |                 |      |
| ◢                                                      | А                   | B             | c           | D               | E               | F    |
| 1                                                      | 10000000260         | 117998674     |             | 2 <sub>SD</sub> |                 |      |
| 2                                                      | 10000000890         | 117998675     |             | 1 OA            |                 |      |
| 3                                                      | 10000000260         | 117998675     |             | 1 SD            |                 |      |
| 4                                                      | 10000000260         | 117998621     |             | $1°$ CN         |                 |      |
| 5                                                      | 10000000263         | 117998678     |             | 3 <sub>SD</sub> |                 |      |
| 6                                                      | 10000000330         | 117998678     |             | 1 RA            |                 |      |
| 7                                                      |                     |               |             |                 |                 |      |
|                                                        |                     |               |             |                 |                 |      |

Select File -> Save As from the menu, to save the file in CSV format.

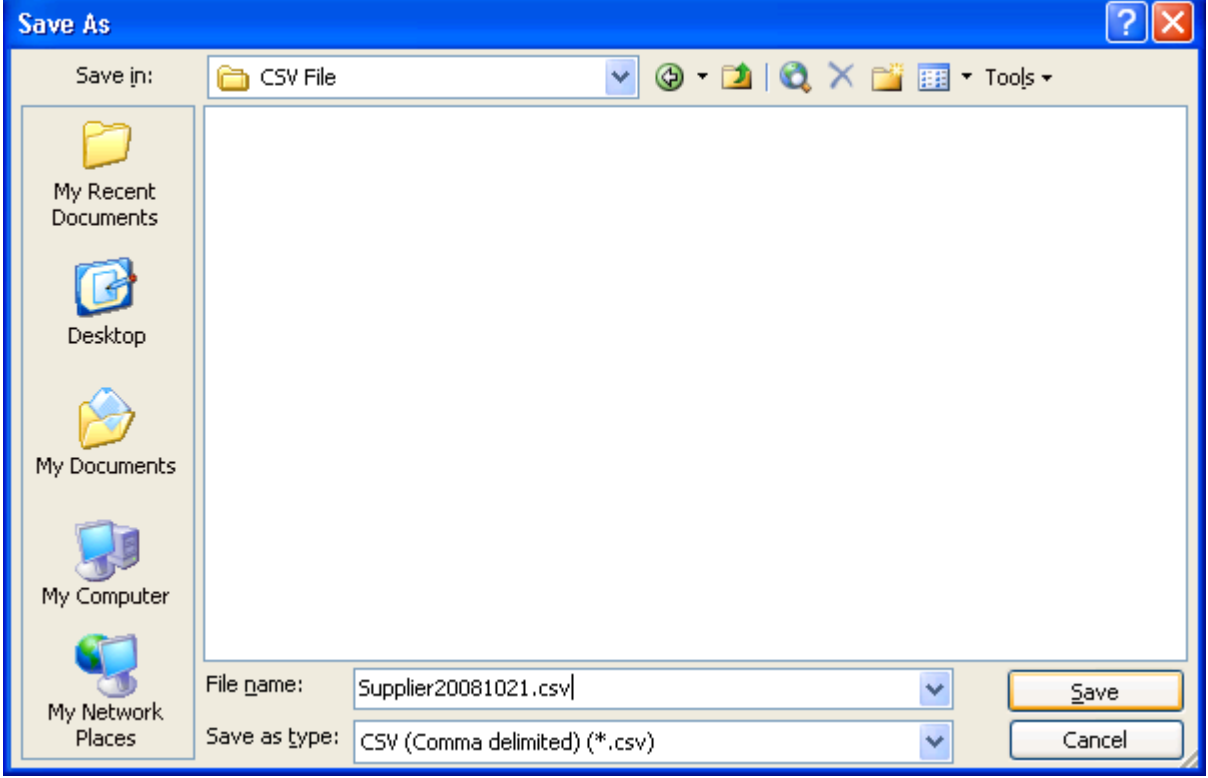

Enter the "File name", set the "Save as type" as CSV (Comma delimited) and then click Save.

The following warnings will be shown:-

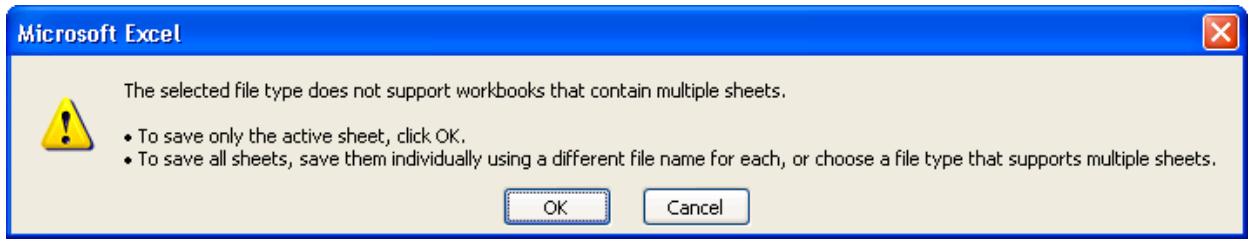

#### Click OK.

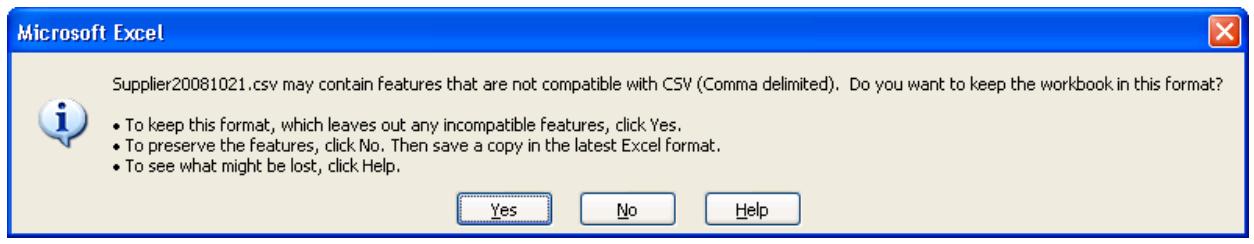

Click Yes.

Now close Excel.

The following message will be shown:-

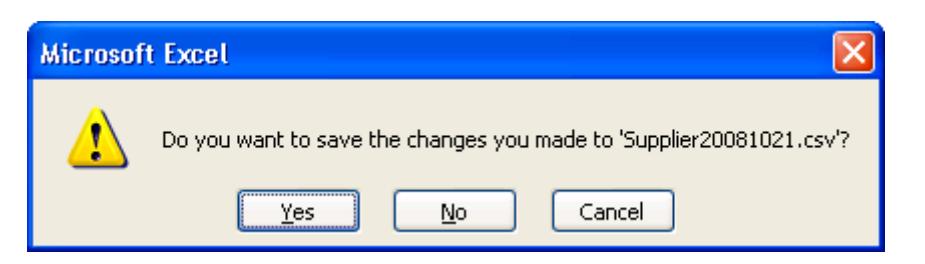

Click No.

Check that the file has been created successfully, by opening it in a text editor like Notepad.

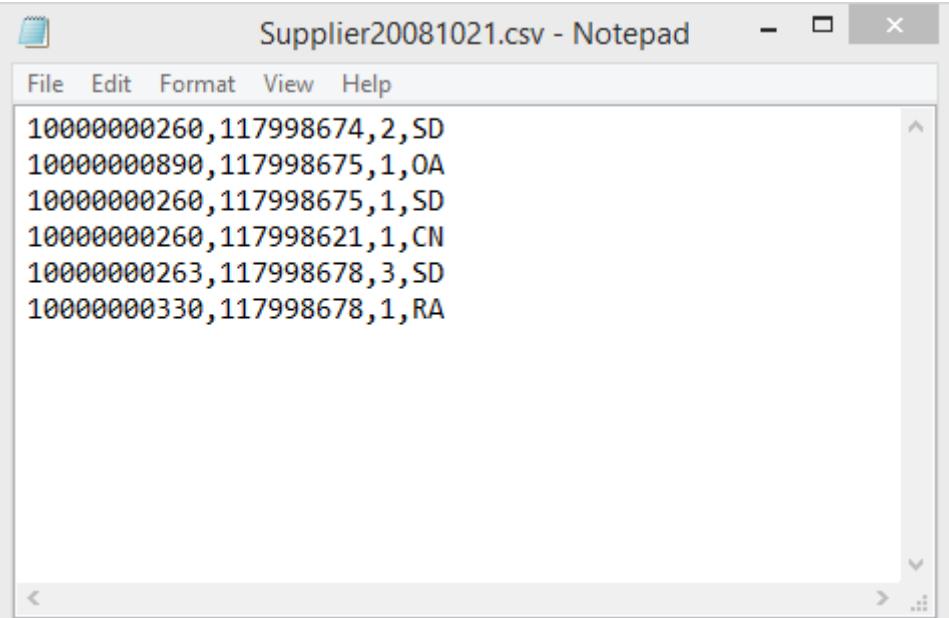

The file should:-

1. contain a comma only between each field (there should not be one at the end of each line)

# <span id="page-7-0"></span>**2.4 Frequently Made Mistakes**

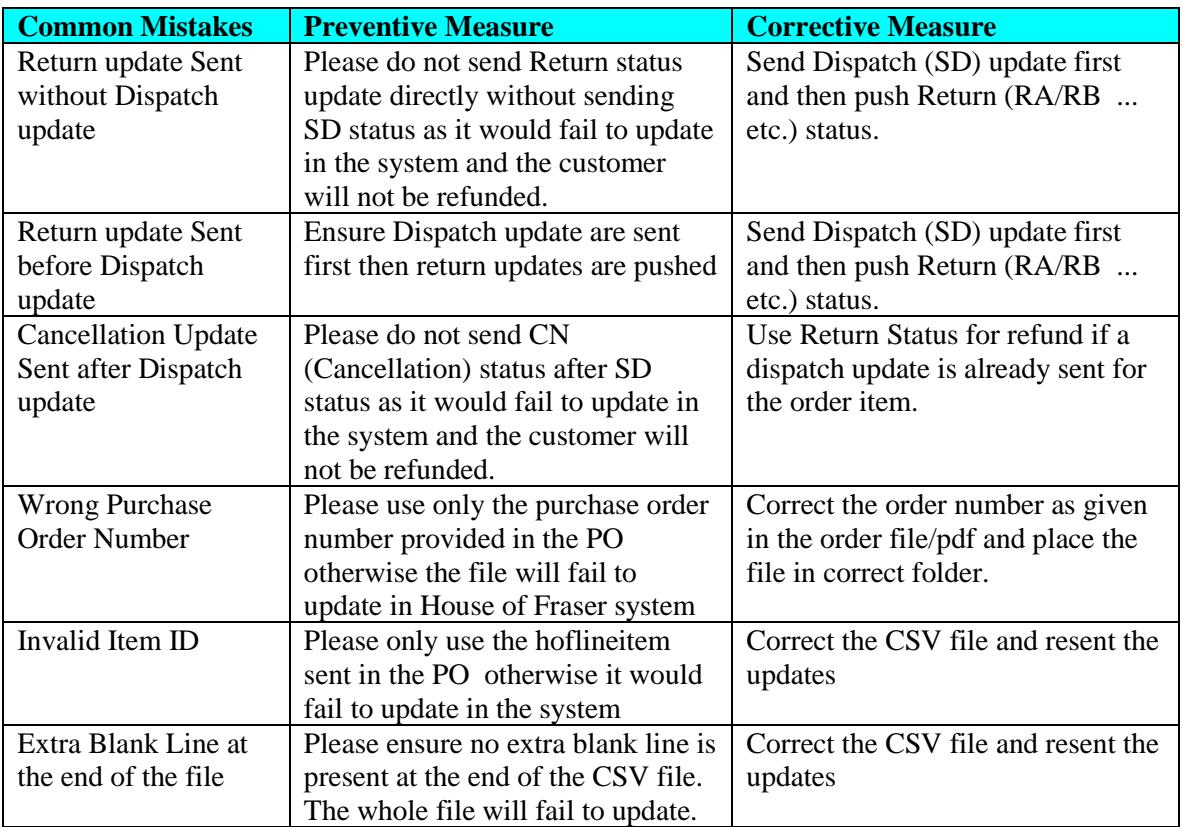

# <span id="page-8-1"></span><span id="page-8-0"></span>**3. XML ORDER STATUS UPDATE**

#### **3.1 Structure**

Namespace is http://www.hof.co.uk/Schemas/Internal/OrderStatusUpdatesXml.

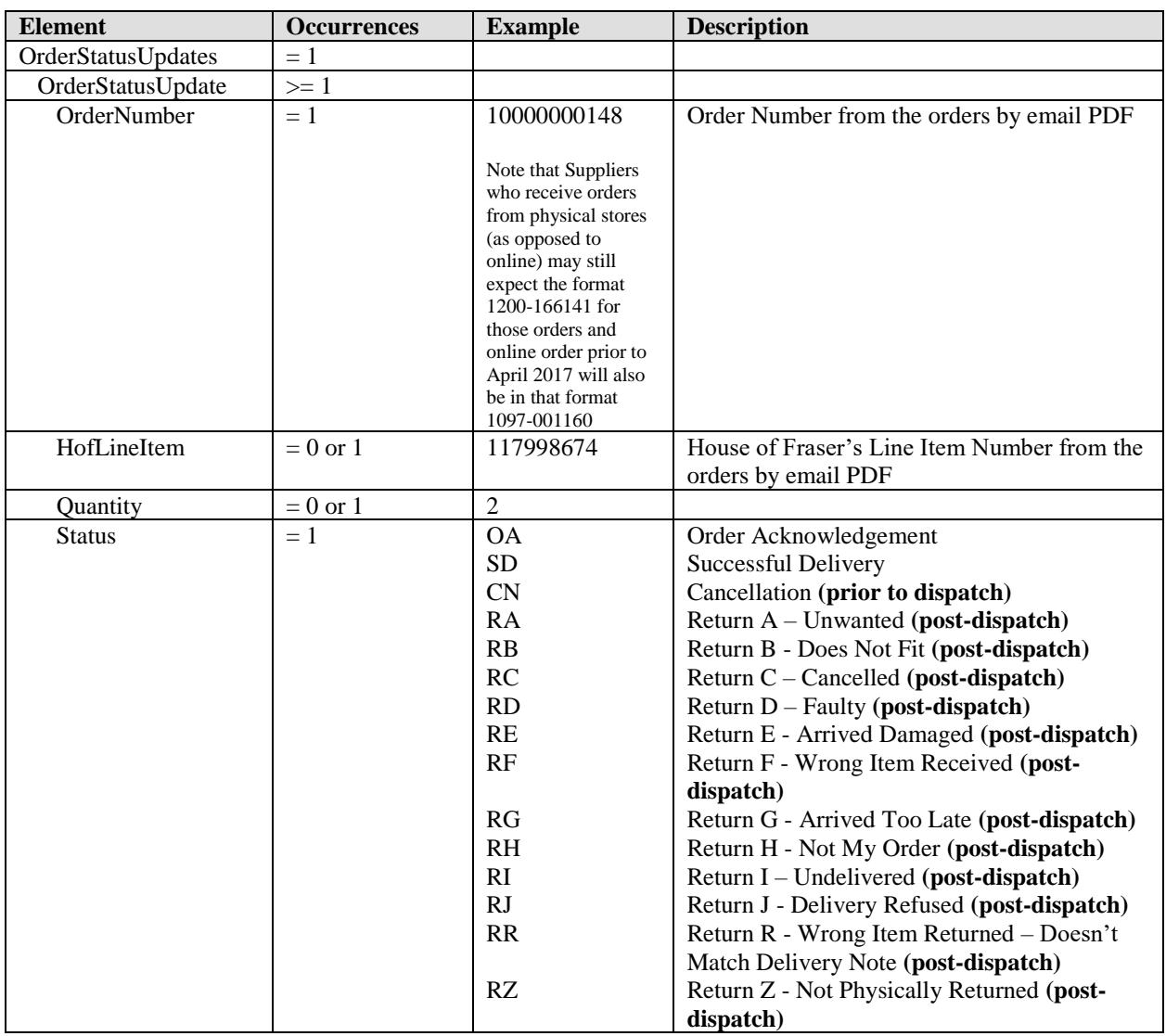

Please note **Cancellation** status is a prior to dispatch status.

Please do not send CN (Cancellation) status after SD (Successful Delivery) status as it **would fail** to update in the system and the customer **will not be refunded**.

Please refer the status update flow diagram provided in Appendix for more clarity.

Please note all the status starting with **R** (example RA, RB…) are Returned status (post-dispatch). These statuses should only be sent if and only if a **SD (Successful Delivery)** update was sent earlier for the same order item.

Please do not send Return status update directly without sending SD status as it **would fail** to update in the system and the customer **will not be refunded**.

In House of Fraser platform, **an item cannot be returned** without dispatching. Please refer the status update flow diagram provided in Appendix for more clarity.

# <span id="page-9-0"></span>**3.2 Example**

<OrderStatusUpdates xmlns="http://www.hof.co.uk/Schemas/Internal/OrderStatusUpdatesXml"> <OrderStatusUpdate> <OrderNumber>10000000148</OrderNumber> <HofLineItem>117998674</HofLineItem> <Quantity>2</Quantity> <Status>SD</Status> </OrderStatusUpdate> <OrderStatusUpdate> <OrderNumber>10000000342</OrderNumber> <HofLineItem>117998675</HofLineItem> <Quantity>1</Quantity> <Status>OA</Status> </OrderStatusUpdate> <OrderStatusUpdate> <OrderNumber>10000001039</OrderNumber> <HofLineItem>117998675</HofLineItem> <Quantity>1</Quantity> <Status>SD</Status> </OrderStatusUpdate> <OrderStatusUpdate> <OrderNumber>10000001101</OrderNumber> <HofLineItem>117998675</HofLineItem> <Quantity>1</Quantity> <Status>CN</Status> </OrderStatusUpdate> <OrderStatusUpdate> <OrderNumber>10000000258</OrderNumber> <HofLineItem>117998678</HofLineItem> <Quantity>3</Quantity> <Status>SD</Status> </OrderStatusUpdate> <OrderStatusUpdate> <OrderNumber>10000000287</OrderNumber> <HofLineItem>117998678</HofLineItem> <Quantity>1</Quantity> <Status>RA</Status> </OrderStatusUpdate> </OrderStatusUpdates>

# <span id="page-10-0"></span>**3.3 Frequently Made Mistakes**

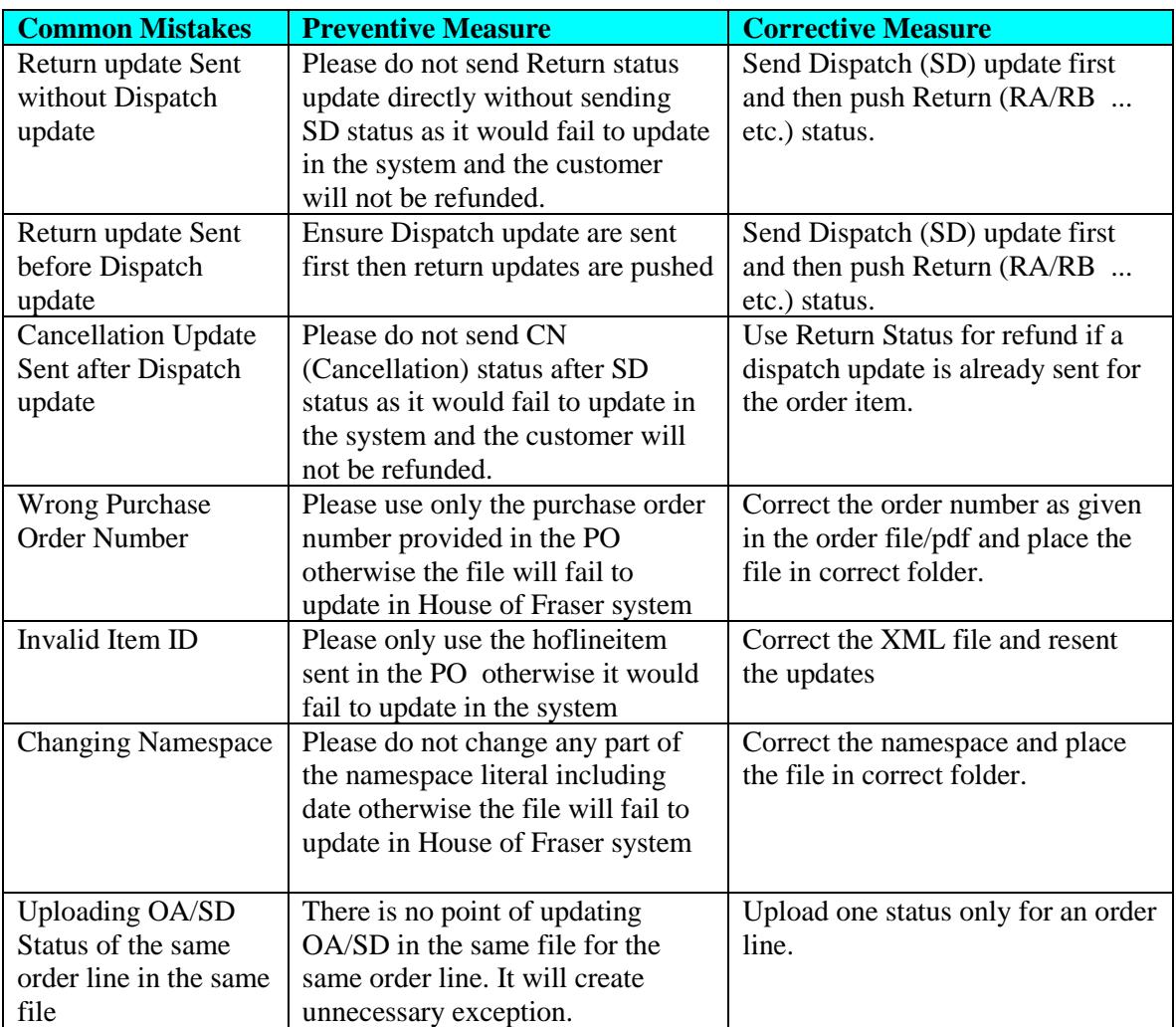

## <span id="page-11-0"></span>**4. MANUALLY FTP THE FILE TO HOUSE OF FRASER**

To manually upload the file via FTP to House of Fraser you will need to use an FTP client, such as FileZilla [\(http://filezilla-project.org\)](http://filezilla-project.org/).

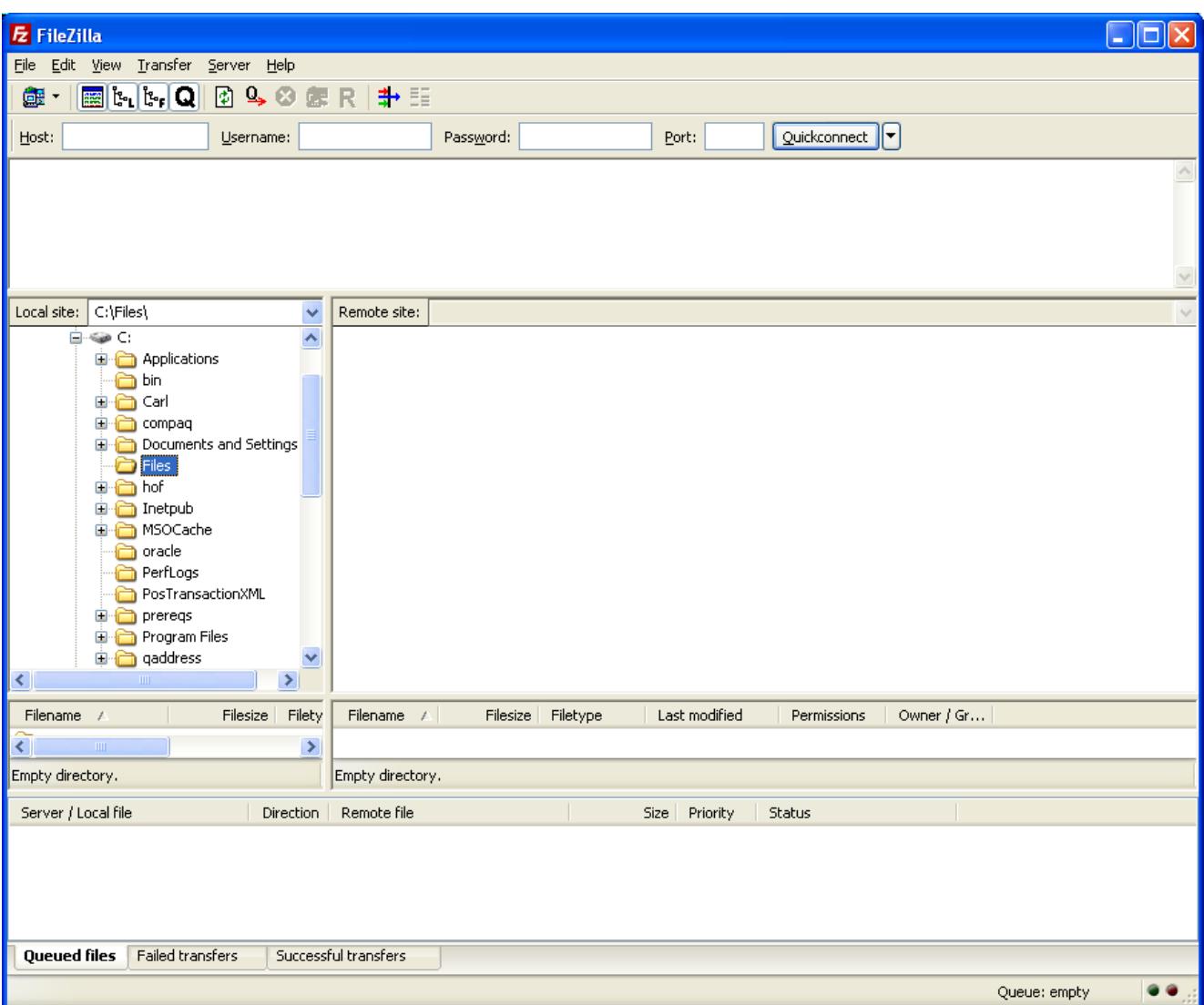

If this is the first time using Filezilla, please see FTP setup instructions

Sign into to the FTP Enter the following details:-

Host: [ftp.hofsuppliers.co.uk](ftp://ftp.hofsuppliers.co.uk/)

Username: *The username that you have been provided with* Password: *The password that you have been provided with* Port: 21

You can then click the Quickconnect button.

Once connected the right hand side pane will show two Folders; Incoming and Outgoing.

Under the Incoming directory will be a directory called Order Status Update. You simply need to drag the file from your PC in the left hand side pane to this directory in the right hand side pane. Once the file has appeared in the right hand side then you can close FileZilla.

# <span id="page-13-0"></span>**5. APPENDIX**

The following diagram shows the Status Update Flow of orders fulfilled by Drop Ship Supplier in House of Fraser platform.

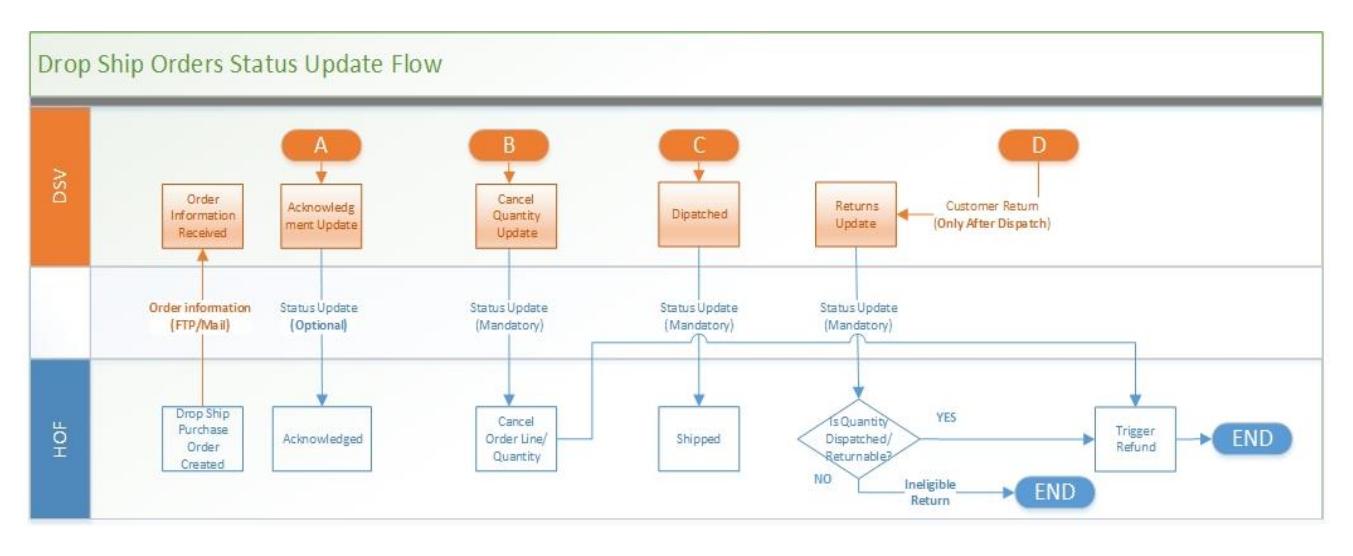

- A- Acknowledgment Update (OA). Optional Update, can be send only before Dispatch.
- B- Cancellation Update (CN). Mandatory Update, can be pushed only before Dispatch Update.
- C- Dispatch Update (SD). Mandatory Update.
- D- Return Updates (RA,RB….). This can be pushed after Dispatch Updates only.